# **Dairy Comp Tips & Tricks**

*Handy advice for using Dairy Comp Herd Management Software*

**WINTER 2015**

## *The Value of Accurate Health Records*

Since the implementation of CQM across Canada, the majority of producers have been forced to keep better records of the treatments given to their cows. However, many producers are still choosing to keep paper records of those treatments, and although it does comply with the CQM regulations, those producers are missing out on using the health information as another herd monitoring tool.

Starting to enter health disease events in either Dairy Comp 305 or SCOUT may seem like a large undertaking, but typically, under the **Events2** menu in SCOUT, or the **Health Event** entry menu in Dairy Comp 305, most of the important top 8 health events (Clinical Mastitis, Lameness, Ketosis, Displaced Abomasum, Milk Fever, Metritis, Cystic Ovarian Disease and Retained Placenta) are already in the menu and easy to find. With a little practice or training from the Dairy Comp support staff, recording these entries will become as easy as entering breeding on a cow.

When health data is entered into SCOUT or Dairy Comp 305, we can at the very least look at **EVENTS\50** which

is shown in both the SCOUT and Dairy Comp 305 menu as monthly events. This report gives us an overview **—** by month **—** of the incidence of each event over the last year.

**Guide** is also powerful tool that is found in Dairy Comp 305. A new module added to Guide allows us to specifically track transition cows including the prevalence of diseases and also what is the chance the next fresh cow might get a specific disease.

The **GUIDETransition tab. EGRAPH** is another tool found in Dairy Comp 305 which allows tracking of diseases based on DIM, date of Fresh, date of event, etc. It also allows to you to monitor protocol usage on your farm. Contact Dairy Comp Support for help with analyzing your data.

As the old saying goes "you can't manage what you don't measure" is especially true in the case of disease management as it is much clearer when all information is recorded in one spot, if there is a particular disease in your herd that is simply a fluke, or a serious problem that needs attention right away.

## **Creating Protocols in Dairy Comp**

Protocols in Dairy Comp 305 make tracking treatments and withdrawals quick and easy. By using protocols, the end result is a complete treatment log which meets CQM requirements and can provide a daily list of animals needing treatment.

It is important to ensure that all withdrawal time are correct and up-to-date. Check protocols periodically to ensure current withdrawal times are applied.

To access **TREATMENT PROTOCOLS,** type **ALTER\7** in the command line. It is also commonly found under the HEALTH menu heading>Treatment Protocols.

To add a new protocol, select **ADD** in the top left corner (or [insert] on the keyboard). To edit, double click on the protocol.

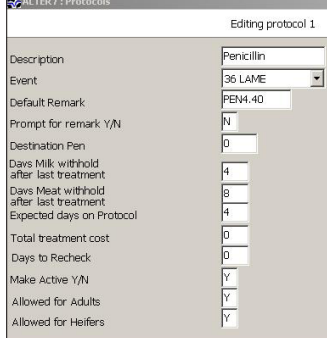

#### Select **OTHER/USER DEFINED** at the bottom of the protocol list to create a new protocol.

**Enter protocol details:**

**Description: usually** states the drug name

**Event:** using the dropdown menu, select the

health event that this protocol will be used to treat

**Default Remark:** this remark will appear in the cowcard and treatment log. The recommended entry is to use a 3-letter short form for a drug name, followed by number of days to be on treatment, followed by drug amount

#### **Creating Protocals** (CONTINUED)

per treatment (i.e. PEN4.40: penicillin for 4 days, each treatment dosage is 40 cc). For protocols involving quarters or hooves, include QQ to indicate which quarter or hoof is being treated (i.e. Mastitis treatment: Cefalak, treated for 2 days, 1 tube the remark would be CFL2.1QQ and the QQ filled in at time of treatment with quarter or hoof treated LH=left hind, RF=right front, etc.).

**Prompt for event remark:** use **Y** if you wish to change the **default remarks** or if extra information needs to be added at time of treatment (i.e. note quarter or hoof treated or dosage amount, etc.)

**Destination Pen:** if an animal is to be moved to a different pen (i.e. hospital pen) during treatment, enter in a new group number

**Days Milk Withhold after last treatment:** enter the number of days of milk withhold following the last day of treatment. *Note: if a DRY-event protocol, enter milk withhold from fresh date.*

**Days Meat Withhold after last treatment:** enter the number of days of meat withhold following the last day of treatment

**Expected Days on Protocol:** number of days the animal will be receiving treatment. This is required so Dairy Comp can calculate the correct withhold dates.

**Days to Recheck:** enter if you want a follow up date set for this animal. This is unrelated to the vet list.

**Make active:** enter Y to enable the protocol.

**Allow for Adults/Heifers:** enter Y or N accordingly. If N is entered for either Adults or Heifers, the protocol will not be available as a selection for that group of animals.

After selecting "OK" you should see the protocol added into the protocol table.

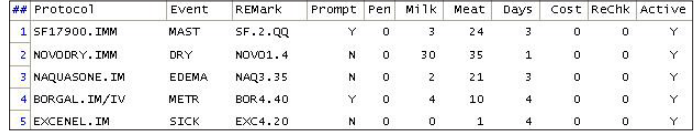

#### **Treatment Protocols With a Combination of Drugs**

When using multiple drugs in a combination, only ONE protocol is needed, but it must indicate all drugs used.

In most combination cases, drugs will be used "offlabel" and a vet prescription indicating the withdrawal periods is necessary. It is suggested to name the protocol accordingly (eg. DRYTRT1: dry off treatment combination: Novodry, Orbeseal and vaccination) and indicate the drug and dosages in the **Add Remark Details** in the Treatment Log option.

If the treatment protocol requires more than one mode of treatment (TMODE), as in the example (intra-mammary and intramuscular), leave the TMODE blank and record modes in the **Add Remark Details** section. **Add Remark Details** is accessed through the Treatment Log found on a menu or by the command ECON\CQM. A **Milk and Meat Withhold** report can be created to list all animals with an active withhold.

### **Remote Internet Support**

As well as offering on-site and phone support, we are also providing an increasing number of customers with timely and efficient **remote internet support**. This allows us to log-on to your farm computer and work on your program remotely.

There are different options to setup remote support access, and the support team can help set this up. This has proven to be a fast and efficient way to get your questions answered.

#### **Upload Cowfile to Support**

In Dairy Comp, under the **HELP** menu heading, there is a link **"Upload cowfile to support"**. This link allows you to make a back-up to internet-based secure cloud storage for your program. Dairy Comp support can access this back-up for support purposes, as well provide a back-up location.

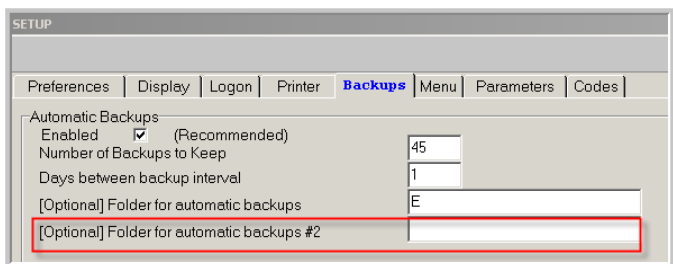

#### *Additional Backup Folder*

#### **Secondary Back-up Location**

There is now an additional folder to save backups to, under FILE>SETUP>BACKUPS. We recommend using this secondary location for an off-site internet location such as Google Drive or DropBox, if hi-speed internet is available.

Contact our Support team if you have any questions about your Dairy Comp program.

## **Use iLOOP to Download Test Day Data and Much More!**

For Dairy Comp software users, the iLOOP can be a valuable data transfer and processing tool. The iLOOP (internet LOOP) is a data storage location on the internet that CanWest DHI uses for the upload and download of data for Dairy Comp software users. The iLOOP is the hub which allows for the processing of data outside of the dairy and the automatic entry of data from external sources.

A common file downloaded by users on milk recording services is a DNL file. It contains the most recent test day results, animal data verified with the herd book as well as health status indicators for Johne's and Leucosis when tested via the milk sample collected on test day. A recent addition to the DNL file includes the LPI value for any registered animals in your herd.

Additional milk test result files are also available on the iLOOP. Specific files are made available on the iLOOP which contain milk pregnancy test results or Mastitis4 (M4) test results. These files are downloaded from the iLOOP and results automatically added into the producer user's cowfile. Keep in mind that the iLOOP is also where Dairy Comp software transmits the file that contains your electronic registration applications for your calves. Finally, the iLOOP is where advisors log into to retrieve client herd information file after each test day.

The iLOOP can also be used as a conduit to transfer heifer information back and forth between source dairy farms and the heifer grower farms. When heifers are moved to a heifer raising facility, a file is sent up to the

iLOOP with the heifers that move for the heifer raiser to auto download.

The heifer raiser also sends a file with recent heifer event information to the iLOOP so the source dairy farm can auto download so it maintains up to date information on their heifers even they housed at a another facility.

All the files that are sent to the iLOOP will be an 8 digit herd code with a specific file extension:

 $Herd$  number. DNL  $=$  test day information file Herd number.DNQ = Mastitis milk test (M4) results file Herd number. DNO  $=$  Milk pregnancy test results file  $Herd$  number.DNT $=$  heifer data transfer file  $\text{Herd number}$ ,  $\text{ZER} = \text{electronic}$  registration file Herd number.  $ZCF =$  processed test day file for advisors

There are other data transfer possibilities via the iLOOP that will be worked on in the future. Downloading of data files for your herd's sire mate choices, genomics tests, or the breed association batch tag orders are being done via Dairy Comp in other areas that have not been implemented for Dairy Comp users in Canada as of yet.

Every Dairy Comp user will have an account on the iLOOP and data access is secured by the herd numbers that are attached to an iLOOP account. Producers will normally have their own herd number attached whereas an advisor could have many herd numbers attached to their account. An internet connection is necessary to gain access to iLOOP and realize the many benefits of easy and quick data transfer.

## *Submitting ERAs Through Dairy Comp Software*

Submitting Electronic Registration Applications (ERAs) through Dairy Comp is a quick and efficient way to get your registrations off to the Breed Association. Here are a few things to note to ensure your ERA submissions get through quickly:

- ERA submissions pass through a number of edit checks at DHI and Holstein Canada before being accepted. Non-alpha numeric characters in the registered animal's name and mismatched calf birth date and dam fresh date can cause delays in processing. Please check before creating an ERA file to ensure that these are correct.
- **• We strongly urge** customers to send applications well in advance of the late fee deadline. Our recommendation is a **MINIMUM** of 10 days prior to the application being late. Keep in mind that weekends and statutory holidays will delay the process of sending the applications to the Breed Association

• Pictures may be submitted with ERA files. Make sure the pictures are saved in the c:\dcpics folder and the size of each picture is less than 250 kb. This will ensure smooth transmission and the timely processing of these applications.

Long registered names can also be entered in your Dairy Comp 305 program without the necessity of typing the name for each animal. This applies to Dairy Comp 305 and Version 8 users. Consult the Dairy Comp Support team for instructions on how this can be done.

To make sure that your ERA file has been received, you may sign up for ERA Email Notification. This service is available at no charge and will generate an automatic email to your address and contain a list of all the animals in your ERA submission. If you wish to receive notice of your submissions, please contact Dairy Comp Support (1-800-549-4373) to enroll.

## **Pocket CowCard Mobile Versus Pocket CowCard**

Some people ask us what is the difference between Pocket CowCard Mobile and Pocket CowCard? Quite simple: Pocket CowCard Mobile is available to run on an Android device, either phone or tablet.

Currently, Pocket CowCard Mobile comes in 2 versions: READ and READ & WRITE. The READ version allows you to view animal information, whereas the READ & WRITE version allows cow-side data entry, for example recording breedings or health events with corresponding treatment protocols. Information is communicated wirelessly from your Dairy Comp software to the Android device. There is a trial READ version available and you can try it using your own herd data, at no cost.

Pocket Cowcard is the version installed on Windows operated handheld devices. In addition to the versions of Pocket Cowcard mentioned above, a third option called Pocket Cowcard Scan is available for Windows devices. This version incorporates the ability to scan RFID tags to identify cows.

The white RFID buttons that come from the breed associations can be scanned as well as the yellow CCIA RFID buttons. The scanning of an animal's RFID tag will bring up the information about that particular animal. The RFID scanning is very effective when used with cow lists that are set up in Pocket Cowcard. It will quickly and accurately identify cows on the list and once processed, mark them as DONE. If used with the vet list, it will also bring up the Vet Enter screen so results can be added cow-side.

Also, by scanning all cows that are locked up, a herd inventory check is being made and it is confirming the registration number that is assigned to each animal.

With Pocket Cowcard and Pocket Cowcard Mobile, data collection is processed efficiently and data is entered cow-side, eliminating printouts and data entry error in the office. The RFID scan capability will increase the accuracy of cow identification.

It is recommended that internet is available on the Dairy Comp computer so the proper licensing files can be downloaded.

Do not hesitate to contact Dairy Comp support team if you have questions about how Pocket Cowcard can fit into your dairy operation.

## **Changes to the CowCard Lactation Page**

There are many features to an individual animal's cowcard. By going to the **Lactation tab** you can get a very quick visual of how the selected cow has performed in her current or previous lactations. The red lactation curve indicates her milk production, generated by test day results or daily milk weights from a parlor. The blue line shows her linear score based on test day results.

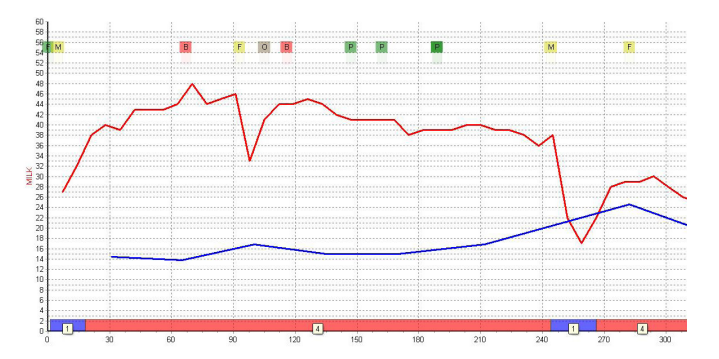

By clicking on the X or Y axis, it will open up options to change production information displayed on the graph. The letters across the top of the graph represent events through the cow's lactation. To determine what the event the letters correspond to hover your mouse over and the event details will appear. The coloured bands and numbers along the bottom of the graph indicate group movements, if groups are used in the herd. This provides a visual of events and movements throughout lactation with respect to milk production and somatic cell levels.

#### *Updated look with Dairy Comp Software*

Get the new updated look for Dairy Comp and discover added features including customizing appearance with styles, colours and fonts, improved print preview and exporting reports.

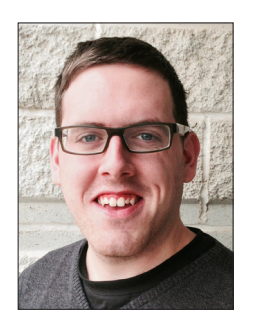

#### *New Addition to our Support Team*

Scott Brown joined Dairy Comp Support and Sales in Fall 2014.

With a farming background and a recent grad of Kemptville College, Scott brings practical knowledge of the dairy industry.

Scott is enthusiastic about dairy cows, the industry and providing excellent customer service and has been a great addition to the team.

Dairy producers can receive Tips & Tricks by mail, email, or view it online at **canwestdhi.com**. To receive the Tips & Tricks Newsletter by email, please contact us at dcinfo@canwestdhi.com.